## Entering Meals and Meal(s) Provided

Per the Travel Policy from the State Accounting Office (SAO), employees traveling overnight are generally eligible for per diem amounts designed to cover the cost of three (3) meals per day for all days on travel status other than the day of departure and the day of return.

Travelers are eligible for 75 percent (75%) of the total per diem rate on the first and last day of travel. For example, if the per diem rate allows a \$50 total reimbursement, \$37.50 would be allowable on a travel departure or return day ( $$50 \times .75 = $37.50$ ). As a result, the time of departure and time of return are not considerations for calculating the Meal Per Diem when associated with overnight travel. Employees are eligible for the cost of all three meals on travel days unless meals are provided by hotels, meetings, conferences, etc.

When meals are provided to an employee in conjunction with travel events on a travel departure or return day, the full meals per diem reimbursement rate is reduced by the amount of the provided meal(s) after the 75% proration. For example, if the per diem allows a \$50 total reimbursement, and lunch was provided at no cost on a travel departure or return day, the total allowable reimbursement for that day would be \$23.50 ( $$50 \times .75 = $37.50$  less \$14 lunch = \$23.50). Employees traveling for work that are eligible for per diem should select "Emp Meals - Full Day" and identify those meals provided rather than selecting the specific meal for which they are eligible.

This job aid is designed to provide instructions on how to enter meals provided on a first or last day of travel using the Georgia*FIRST* PeopleSoft Financials Travel and Expense module.

## Fluid Navigation

1. Select the Create Expense Report tile found on your Employee Self Service homepage.

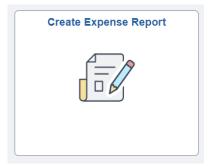

- 2. Enter the following information on the Expense Report header:
  - a. \*Business Purpose
  - b. \*Report Description
  - c. Select Add Expense Lines from the Expense Report Action menu

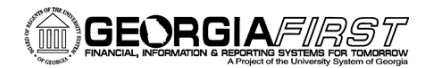

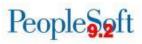

| General Information   |                                                                 |                                                                  |   |
|-----------------------|-----------------------------------------------------------------|------------------------------------------------------------------|---|
| *Business Purpose     | Attend Meetings ~                                               | Ø Attach Receipt                                                 | > |
| *Description          | Meeting                                                         | Accounting Defaults                                              | > |
| Destination Location  | ۹                                                               |                                                                  |   |
| Reference             | ٩                                                               | Creation Date 08/24/2023 Brooklyn Davis<br>Updated on 08/24/2023 |   |
| Expense Details       |                                                                 |                                                                  |   |
| Expense Report Action | Add Expense Lines<br>Add from Quick-Fill<br>Copy Expense Report |                                                                  |   |

Next, enter your Expenses. First, enter a line for Full Day employee meal per diem. Enter the following information on the Expense line:

- d. \*Date
- e. For \*Expense Type, select **Emp Meals Full Day**. The system will populate the full day's per diem amount for the Destination Location you entered on the Expense Report header.
  - Additional full day expense types available:
    - Interntl Emp Meals Full Day
    - Recruiting Emp Meals Full Day
- f. Select a \*Payment Type.

|             | Total (1 Item)  | 50.00 USD |              | Emp Meals - Full Day - 08/24/2023 |                        |     |  |
|-------------|-----------------|-----------|--------------|-----------------------------------|------------------------|-----|--|
| +           |                 | T         | •••          | *Date                             | 08/24/2023             |     |  |
| Add         | Delete          | Filter    | More         | *Expense Type                     | Emp Meals - Full Day Q |     |  |
| ▼ Thursday, | August 24, 2023 |           |              |                                   |                        |     |  |
| Emp Me      | als - Full Day  |           | 50.00<br>USD | Description                       |                        | ₫   |  |
|             |                 |           |              |                                   |                        |     |  |
|             |                 |           |              | Payment Details                   |                        |     |  |
|             |                 |           |              | *Payment                          | Credit Card 🗸          |     |  |
|             |                 |           |              | *Amount                           | 50.00 US               | DQ  |  |
|             |                 |           |              | Additional Information            |                        |     |  |
|             |                 |           |              | *Billing Type                     | Internal 🗸             |     |  |
|             |                 |           |              | *Expense Location                 | ATLANTA Q              |     |  |
|             |                 |           |              | ∃ First or La                     | at Day of Travel       | >   |  |
|             |                 |           |              | Accounting                        | I                      | 1 > |  |

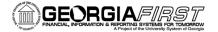

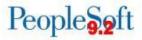

- 3. Now apply the First or Last Day of Travel deduction to reduce the line to 75% to meet the State of Georgia travel policy requirement.
  - a. Click the First or Last Day of Travel link

|               | Total (1 Item) | 50.00 USD |       | Emp Meals - Full Day - 08/24/2023 |                        |        |  |
|---------------|----------------|-----------|-------|-----------------------------------|------------------------|--------|--|
| +             | Ī              | T         | •••   | *Date                             | 08/24/2023             |        |  |
| Add           | Delete         | Filter    | More  | *Expense Type                     | Emp Meals - Full Day Q |        |  |
| ▼ Thursday, A | ugust 24, 2023 |           |       |                                   |                        | ]      |  |
| Emp Meals     | s - Full Day   |           | 50.00 | Description                       |                        | ₽<br>₽ |  |
|               |                |           | USD   |                                   |                        |        |  |
|               |                |           |       | Payment Details                   |                        |        |  |
|               |                |           |       | *Payment                          | Credit Card 🗸          |        |  |
|               |                |           |       | *Amount                           | 50.00 US               | SD Q   |  |
|               |                |           |       | Additional Information            |                        |        |  |
|               |                |           |       | *Billing Type                     | Internal 🗸             |        |  |
|               |                |           |       | *Expense Location                 | ATLANTA Q              | ]      |  |
|               |                |           |       | E First or Las                    | t Day of Travel        | >      |  |
|               |                |           |       | Accounting                        |                        | 1 >    |  |

b. The Per Diem Info window will display.

| Canc | el                   |                 | Deductions for       | r First or Last Day of Trav | el                    | Done         |
|------|----------------------|-----------------|----------------------|-----------------------------|-----------------------|--------------|
|      |                      | Date            | 08/24/2023           |                             |                       |              |
|      |                      | Expense Type    | Emp Meals - Full Day |                             |                       |              |
|      |                      | Per Diem Amount | 50.00 USD            |                             |                       |              |
| Ded  | uction Details       |                 |                      |                             |                       |              |
|      | Expense Type         |                 | Deduction Percentage | Deduction Amount            | Deduction Calculation | Total Amount |
|      | Emp Meals - Full Day |                 | 25.00                |                             |                       |              |
|      |                      |                 |                      |                             | Total Deductions      |              |
|      |                      |                 |                      |                             |                       |              |
|      |                      |                 |                      |                             |                       |              |

c. Check the Deduction Flag.

| Cancel               | Deductions for I     | First or Last Day of Travel            | Done         |
|----------------------|----------------------|----------------------------------------|--------------|
| Date                 | 08/24/2023           |                                        |              |
| Expense Type         | Emp Meals - Full Day |                                        |              |
| Per Diem Amoun       | 50.00 USD            |                                        |              |
| Deduction Details    |                      |                                        |              |
| Expense Type         | Deduction Percentage | Deduction Amount Deduction Calculation | Total Amount |
| Emp Meals - Full Day | 25.00                |                                        | 12.50        |
|                      |                      | Total Deductions                       | 12.50        |
|                      |                      |                                        |              |

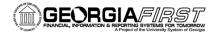

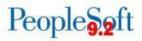

- d. Click Done.
- e. The Amount will update to reflect 75% of the full day's per diem.

| Total (1 Item) 37.50 USD                | Emp Meals - Full Day - 08/24/202 | 3                                |
|-----------------------------------------|----------------------------------|----------------------------------|
| + • • • • • • • • • • • • • • • • • • • | *                                | Date 08/24/2023                  |
| Add Delete Filter More                  | *Expense                         | ype Emp Meals - Full Day Q       |
| ▼ Thursday, August 24, 2023             |                                  |                                  |
| Emp Meals - Full Day                    | 0 Descrip                        | tion                             |
|                                         | D                                | h                                |
|                                         | Payment Details                  |                                  |
|                                         | *Payr                            | nent Credit Card V               |
|                                         | *Am                              | 37.50         USD         Q      |
|                                         | Additional Information           |                                  |
|                                         | *Billing                         | ype Internal 🗸                   |
|                                         | *Expense Loca                    | tion ATLANTA Q                   |
|                                         | ≣ First o                        | r Last Day of Travel 12.50 USD > |
|                                         | accor                            | nting 1 >                        |

4. Add another line with the same \*Date by clicking the add button as show below; then complete the following information:

| +   |        | T      | •••  |
|-----|--------|--------|------|
| Add | Delete | Filter | More |

- a. Select the \*Expense Type for the meal that was provided. For this example, we will select "Emp Lunch Provided." The Amount will populate with the negative per diem amount for the Destination Location you entered.
- b. Select a \*Payment Type.

|             | Total (2 Items)   | 23.50 USD |              | Emp Lunch Provided - 08/24/2023 |                    |      |  |
|-------------|-------------------|-----------|--------------|---------------------------------|--------------------|------|--|
| +           | Ī                 | T         | •••          | *Date                           | 08/24/2023         |      |  |
| Add         | Delete            | Filter    | More         | *Expense Type                   | Emp Lunch Provided |      |  |
| ▼ Thursday, | , August 24, 2023 | 1         |              |                                 |                    |      |  |
| Emp Lu      | nch Provided      |           | -14.00       | Description                     |                    | R)   |  |
| 2           |                   |           | USD          |                                 |                    |      |  |
| Emp Me      | als - Full Day    |           | 07.50        | Payment Details                 |                    |      |  |
|             |                   |           | 37.50<br>USD | *Payment                        | Credit Card 🗸      |      |  |
|             |                   |           |              | *Amount                         | -14.00 US          | SD Q |  |
|             |                   |           |              | Additional Information          |                    |      |  |
|             |                   |           |              | *Billing Type                   | Internal 🗸         |      |  |
|             |                   |           |              | *Expense Location               | ATLANTA Q          | ]    |  |
|             |                   |           |              | ∃ First or Las                  | at Day of Travel   | >    |  |
|             |                   |           |              | at Accounting                   | I                  | 1 >  |  |

Job Aid: Entering Meals and Meal(s) Provided

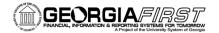

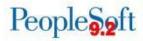

5. The system will require a credit reference by showing an exception comment icon next to the new expense line as well as a red flag in the exception comment link.

|        | Total (2 Items)   | 23.50 USD |        | Emp Lunch Provided - 08/24/2023 |                               |                 |  |
|--------|-------------------|-----------|--------|---------------------------------|-------------------------------|-----------------|--|
| +      | Û                 | T         | •••    | *Date 04                        | 8/24/2023                     |                 |  |
| Add    | Delete            | Filter    | More   | *Expense Type E                 | mp Lunch Provided Q           |                 |  |
|        | , August 24, 2023 |           |        |                                 | E                             | p               |  |
| Emp Lu | Inch Provided     |           | -14.00 | Description                     |                               | 2               |  |
| 2      |                   |           | USD    |                                 | le                            |                 |  |
| Emp Me | eals - Full Day   |           | 37.50  | Payment Details                 |                               |                 |  |
|        |                   |           | USD    | *Payment C                      | Credit Card 🖌                 |                 |  |
|        |                   |           |        | *Amount -1                      | 14.00 USD                     | Q               |  |
|        |                   |           |        | Additional Information          |                               |                 |  |
|        |                   |           |        | *Billing Type                   | nternal 🗸                     |                 |  |
|        |                   |           |        | *Expense Location A             | TLANTA Q                      |                 |  |
|        |                   |           |        |                                 | E First or Last Day of Travel | >               |  |
|        |                   |           |        |                                 | Accounting                    | 1 >             |  |
|        |                   |           |        |                                 |                               | Receipt Split   |  |
|        |                   |           |        | Exceptions                      |                               |                 |  |
|        |                   |           |        | Non-Reimbursable                | No                            |                 |  |
|        |                   |           |        | No Receipt                      | No                            |                 |  |
|        |                   |           |        | Exception Comments              |                               |                 |  |
|        |                   |           |        |                                 | Credit Reference Required     | ► No Comments > |  |

- 6. Click on the Credit Reference Required link
- 7. Enter "Lunch Provided." Then click OK.

| Cancel                     | Exception Comment                       | Done |
|----------------------------|-----------------------------------------|------|
| Date                       | 08/24/2023                              |      |
| Expense Type               | Emp Lunch Provided                      |      |
| Expense Amount             | -14.00 USD                              |      |
| Credit Reference Comm      | ent                                     |      |
| Expense amount is negative | . Provide credit reference information. |      |
| Lunch Provided             |                                         |      |
|                            |                                         |      |
|                            |                                         |      |
|                            |                                         |      |
|                            |                                         |      |
|                            |                                         |      |
|                            |                                         |      |

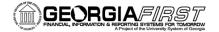

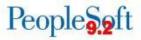

8. The total reimbursable amount on the Expense Report should now be reduced to account for the credit line you entered for the meal provided.

|          | Total (2 Items) | 23.50 USE |        | Emp Meals - Full Day - 08/24/2023         |  |
|----------|-----------------|-----------|--------|-------------------------------------------|--|
| +        | Û               | T         | •••    | *Date 08/24/2023                          |  |
| Add      | Delete          | Filter    | More   | *Expense Type Emp Meals - Full Day Q      |  |
|          | August 24, 2023 |           |        |                                           |  |
| Emp Lun  | ch Provided     |           | -14.00 | Description                               |  |
| <u>_</u> |                 |           | USD    | \$                                        |  |
| Emp Mea  | als - Full Day  |           | 37.50  | Payment Details                           |  |
|          |                 |           | USD    | *Payment Credit Card 🗸                    |  |
|          |                 |           |        | *Amount 37.50 USD Q                       |  |
|          |                 |           |        | Additional Information                    |  |
|          |                 |           |        | *Billing Type Internal 🗸                  |  |
|          |                 |           |        |                                           |  |
|          |                 |           |        | *Expense Location ATLANTA Q               |  |
|          |                 |           |        | Ⅲ First or Last Day of Travel 12.50 USD > |  |
|          |                 |           |        | t > ⊕t Accounting t                       |  |
|          |                 |           |        | E Receipt Split                           |  |
|          |                 |           |        | Exceptions                                |  |
|          |                 |           |        | Non-Reimbursable No                       |  |
|          |                 |           |        | No Receipt No                             |  |
|          |                 |           |        |                                           |  |
|          |                 |           |        |                                           |  |
|          |                 |           |        |                                           |  |

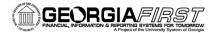

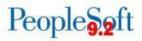

## **Classic Navigation**

1. Navigate to Employee-Self Service > Travel and Expenses > Expense Report > Create

| Catherine Smith 🍘                                |        |                                           |                |                      |                |               | Quick Start | Populate Fr     | om   |                  | × | GO |
|--------------------------------------------------|--------|-------------------------------------------|----------------|----------------------|----------------|---------------|-------------|-----------------|------|------------------|---|----|
| "Business Purj                                   | rpose  |                                           | v ]            | Destination Location |                |               |             |                 |      |                  |   |    |
| *Report Descrip                                  | iption |                                           |                |                      | S. Attachments |               |             |                 |      |                  |   |    |
|                                                  |        |                                           |                |                      |                |               |             |                 |      |                  |   |    |
| Referi<br>Expenses 👔<br>Expand Al   Collapse All |        | t   🛗 My Wallet (0)   🦸 Qu                | Q,             |                      |                |               | Totals (0 L | ines)           | 0.00 | USD              |   |    |
| Expenses 🛞                                       | Add    | d   🔚 My Wallet (0)   🆸 Qo<br>opense Type | Q.<br>uck-Fill | Description          |                | *Payment Type | Totals (0 L | ines)<br>*Amoun |      | USD<br>*Currency |   |    |
| Expenses (2)<br>Expand All   Collapse All        | Add    |                                           | Q<br>ack.Fd    |                      |                | *Payment Type | Totals (0 L | 3               |      | *Currency        |   | ĐE |

- 2. Enter the following information on the Expense Report header:
  - a. \*Business Purpose
  - b. \*Report Description
  - c. Destination Location
- 3. Next, enter your Expenses. First, enter a line for Full Day employee meal per diem. Enter the following information on the Expense line:
  - a. \*Date
  - b. For \*Expense Type, select Emp Meals Full Day. The system will populate the full day's per diem amount for the Destination Location you entered on the Expense Report header.
    - Additional full day expense types available:
      - Interntl Emp Meals Full Day
      - Recruiting Emp Meals Full Day
  - c. Select a \*Payment Type.

|    | *Date         | *Expense Type        |   | Description                                             |       | *Payment Type          |                      | *Amount    | *Currency |     |
|----|---------------|----------------------|---|---------------------------------------------------------|-------|------------------------|----------------------|------------|-----------|-----|
| w. | 11/21/2016    | Emp Meals - Full Day | ~ |                                                         | 2     | Credit Card            | ~                    | 36.00      | USD       | + - |
|    | *Billing Type | e Internal V         |   | 254 characters remaining<br>First or Last Day of Travel | Defa  |                        | *Exchange Rate       | 1.00000000 | ゆ 酷       |     |
|    |               | ounting Details ②    | Q | Big Receipt Spin                                        | Non-I | Reimbursable<br>eceipt | Base Currency Amount | 36.00      | USD       |     |

- 4. Now apply the First or Last Day of Travel deduction to reduce the line to 75% to meet the State of Georgia travel policy requirement.
  - a. Click the First or Last Day of Travel link.

|   | *Date *Expense Type             |   | Description                 |         | *Payment Type |                      | *Amount    | *Currency |   |
|---|---------------------------------|---|-----------------------------|---------|---------------|----------------------|------------|-----------|---|
| 6 | 11/21/2016 Emp Meals - Full Day | ~ |                             |         | Credit Card   | ~                    | 36.00      | USD Q     | + |
|   |                                 |   | 254 oboradore remaining     | 1       |               |                      |            |           |   |
|   | *Billing Type Internal V        |   | First or Last Day of Travel | 🗹 Defau | ult Rate      | *Exchange Rate       | 1.00000000 | ゆ 晶       |   |
|   | *Location ATLANTA               | Q | Lits Receipt Split          | Non-F   | Reimbursable  |                      |            |           |   |
|   |                                 |   |                             | No Re   | eceipt        | Base Currency Amount | 36.00      | USD       |   |
|   | Accounting Details (?)          |   |                             |         |               |                      |            |           |   |

Job Aid: Entering Meals for First or Last Day of Travel when Meal(s) Provided

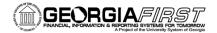

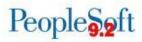

b. The Per Diem Info window will display.

| Per Diem Info                                    |                                |                                                               |       |                                         | Help |
|--------------------------------------------------|--------------------------------|---------------------------------------------------------------|-------|-----------------------------------------|------|
| Create Expense Report                            |                                |                                                               |       |                                         |      |
| Deductions for First                             | or Last Day o                  | f Travel                                                      |       |                                         |      |
|                                                  |                                |                                                               | Re    | eport ID NEXT                           |      |
|                                                  |                                |                                                               |       |                                         |      |
| Please select the expense that<br>Per Diem Amoun |                                | 2) - Constant (2) (20 (2) (2) (2) (2) (2) (2) (2) (2) (2) (2) |       |                                         |      |
|                                                  | t 36.00 USI                    | 2) - Constant (2) (20 (2) (2) (2) (2) (2) (2) (2) (2) (2) (2) | a   🔜 | First 🚯 1 of 1 🕭 Last                   |      |
| Per Diem Amoun                                   | t 36.00 USI                    | D<br>ersonalize   Find                                        |       | First 🚯 1 of 1 🛞 Last<br>Deduction Flag |      |
| Per Diem Amoun                                   | t 36.00 USI<br>Pe<br>Deduction | D<br>ersonalize   Find  <br>Deduction Amount                  |       |                                         |      |

c. Check the Deduction Flag.

| Per Diem Info                                  |                 |                         |                                             |           |                       | 3    |
|------------------------------------------------|-----------------|-------------------------|---------------------------------------------|-----------|-----------------------|------|
|                                                |                 |                         |                                             |           |                       | Help |
| Create Expense F                               | Report          |                         |                                             |           |                       |      |
| Deductions fo                                  | r First or L    | ast Day o               | f Travel                                    |           |                       |      |
|                                                |                 |                         |                                             | F         | Report ID NEXT        |      |
| Please select the ex                           | nanca that accu | rrad on a first o       | v last day of travel                        |           |                       |      |
| a construction and a state of the state of the | em Amount       | 36.00 US                | An and a second second second second second |           |                       |      |
| Per Diem Details                               |                 | Pe                      | ersonalize   Find   🛙                       | a   🔢     | First 🚯 1 of 1 🛞 Last |      |
|                                                |                 |                         |                                             |           |                       |      |
|                                                |                 | Deduction<br>Percentage | Deduction Amount                            | Calc Code | Deduction Flag        |      |
| Emp Meals - Full D                             | ay              |                         |                                             | Calc Code | Deduction Flag        |      |

- d. Click OK.
- e. The Amount will update to reflect 75% of the full day's per diem.

| *Date *Expense Type             |   | Description                                             | মিজা    | *Payment Type |                      | *Amount    | *Currency | + |
|---------------------------------|---|---------------------------------------------------------|---------|---------------|----------------------|------------|-----------|---|
| 11/21/2016 Emp Meals - Full Day | ~ |                                                         |         | Credit Card   | ~                    | 27.00      | USD Q     | Ŧ |
| *Billing Type Internal ~        |   | 254 characters remaining<br>First or Last Day of Travel | 🗹 Defau | ult Rate      | *Exchange Rate       | 1.00000000 | ゆ 融       |   |
| *Location ATLANTA               | ٩ | Receipt Split                                           | Non-F   | Reimbursable  | Base Currency Amount |            | USD       |   |
| Accounting Details (?)          |   |                                                         |         | ecelpt        |                      |            |           |   |

- 5. Add another line with the same \*Date; then complete the following information:
  - a. Select the \*Expense Type for the meal that was provided. For this example, we will select "Lunch Provided" The Amount will populate with the per diem amount for the Destination Location you entered.
  - b. In the Description field, enter the meal that was provided. For this example, we will enter

Job Aid: Entering Meals for First or Last Day of Travel when Meal(s) Provided

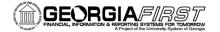

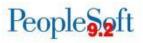

"Lunch Provided."

- c. Select a \*Payment Type.
- d. The amount will automatically be set as a negative value (-14.00).

| • 07/11/2023  | Lunch Provided         | ~                                         | Lunch Provided<br>240 characters remaining | <i>[</i> # | ~                                                                              |                                           | -14.00 US | D Q + -    |
|---------------|------------------------|-------------------------------------------|--------------------------------------------|------------|--------------------------------------------------------------------------------|-------------------------------------------|-----------|------------|
| *Billing Type | Internal  ATLANTA      | First or Las<br>Receipt Sp<br>Credit Corr | lit                                        |            | <ul> <li>Default Rate</li> <li>Non-Reimbursable</li> <li>No Receipt</li> </ul> | "Exchange Rate<br>Base Currency<br>Amount | -14.00    | 🗘 🖺<br>USD |
|               | ▶ Accounting Details ⑦ |                                           |                                            |            |                                                                                |                                           |           |            |

6. When you tab out of the Amount field, the system will prompt for Credit information. Enter "Lunch Provided." Then click OK.

| Credit Reference Panel                                                                                                    |                                            | ×    |
|----------------------------------------------------------------------------------------------------|--------------------------------------------|------|
|                                                                                                    | I                                          | Help |
| Create Expense Report                                                                                                    |                                            |      |
| Credit information for line 2.                                                                                                    |                                            |      |
| Katherine Smith                                                                                                    | Report ID NEXT                             |      |
| Please enter information about the original expense that you<br>This could be the ID and line number of the expense report the<br>other reference as defined by your administrative department<br>Credit Reference:<br>Lunch Provided | nat contains the original expense, or some |      |
|                                                                                                    |                                            | :    |

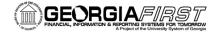

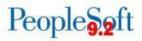

7. A window will display containing Payment type/credit info. The contents are for informational purposes only. Click Return.

| ×    |
|------|
| Help |
|      |
|      |
|      |
|      |
|      |
|      |
|      |
|      |
|      |
|      |

8. The total reimbursable amount on the Expense Report should now be reduced to account for the credit line you entered for the meal provided.

| Create Expense Report     |                                  |               |                    |             |    |                          |         |                                 | 🔜 Save for Later | Summary and | 1 Subm |
|---------------------------|----------------------------------|---------------|--------------------|-------------|----|--------------------------|---------|---------------------------------|------------------|-------------|--------|
| Brooklyn Davis 🕐          |                                  |               |                    |             |    |                          |         |                                 |                  |             |        |
|                           |                                  |               |                    |             |    |                          | Actions | Choose an Action                | n 🗸              | GO          |        |
| *Business Purpose         | Attend Conference 🗸              | De            | stination Location | ATLANTA     |    | Q                        |         |                                 |                  |             |        |
| *Report Description       | Conference 2023                  | J             |                    | Attachments |    |                          |         |                                 |                  |             |        |
| Reference                 |                                  | Q,            |                    |             |    |                          |         |                                 |                  |             |        |
| Expenses (?)              |                                  |               |                    |             |    |                          |         |                                 |                  | _           |        |
| Expand All   Collapse All | Add:   🔚 My Wallet (0)   🦸 Quick | -Fill         |                    |             |    |                          |         | Total                           | 23.50 USD        |             |        |
| *Date                     | *Expense Type                    |               | Description        |             |    | *Payment Type            |         | *Amour                          | t *Currency      |             |        |
| 07/11/2023                | Emp Meals - Full Day             | ~             |                    |             | // | Credit Card              | ~       |                                 | 37.50 USD        | a + -       |        |
|                           |                                  |               | 254 characters rem | aining      |    |                          |         |                                 |                  |             |        |
| *Billing Type Int         | ternal 🗸                         | First or Last | Day of Travel      |             |    | Default Rate             |         | _                               |                  |             |        |
|                           |                                  | Receipt Spli  | it                 |             |    | O Non-Reimbur            | sable   | *Evebenes Data                  | 1.0000000        | 6           |        |
| *Location AT              | LANTA                            | Q             |                    |             |    | No Receipt               |         | *Exchange Rate<br>Base Currency |                  |             |        |
|                           |                                  |               |                    |             |    |                          |         | Amount                          | 37.50 USD        |             |        |
|                           |                                  |               |                    |             |    |                          |         |                                 |                  |             |        |
| 1                         | Accounting Details (?)           |               |                    |             |    |                          |         |                                 |                  |             |        |
|                           |                                  |               |                    |             |    |                          |         |                                 |                  |             |        |
| 07/11/2023                | Lunch Provided                   | ~             | Lunch Provided     |             |    |                          | ~       |                                 | -14.00 USD       | a + -       |        |
|                           |                                  |               | 240 characters rem | aining      | le |                          |         |                                 |                  |             |        |
|                           | ternal 🗸                         | First or Last |                    | -           |    |                          |         |                                 |                  |             |        |
| *Billing Type             | ernal 🗸                          | Receipt Spli  |                    |             |    | Default Rate Non-Reimbur | rablo   |                                 | 1.0000000 🧔 🙀    |             |        |
| *Location AT              | LANTA                            | Q,            |                    |             |    | No Receipt               | sable   | *Exchange Rate                  |                  |             |        |
|                           |                                  | 😨 Credit Com  | ment               |             |    |                          |         | Base Currency<br>Amount         | -14.00 USD       |             |        |
|                           |                                  |               |                    |             |    |                          |         |                                 |                  |             |        |
|                           |                                  |               |                    |             |    |                          |         |                                 |                  |             |        |
| )                         | Accounting Details (?)           |               |                    |             |    |                          |         |                                 |                  |             |        |
| Evened All J. College: 47 |                                  |               |                    |             |    |                          |         |                                 |                  |             |        |
| Expand All   Collapse All |                                  |               |                    |             |    |                          |         | Total                           | 23.50 U          | \$D         | _      |